## **Überprüfen der Datenschutzeinstellungen in Teams**

Alle Teams sind standardmäßig auf "Privat" gestellt. Das bedeutet, dass Mitglieder nur durch den Teambesitzer hinzugefügt werden können. Zudem können nur Mitglieder und Besitzer eines Teams auf dessen Inhalte zugreifen.

Falls Sie diese Einstellung aus irgendeinem Grund geändert haben, können Sie dies folgendermaßen rückgängig machen:

Um die Datenschutzeinstellungen für Ihr Team von öffentlich in privat zu ändern, wechseln Sie zum Teamnamen (1.), klicken Sie auf das "Dreipunkt-Menü" (2.) und wählen "Team verwalten" (3.) aus. Nun gehen Sie in die **Einstellungen (4.)** und wählen "Bearbeiten" (5.) aus.

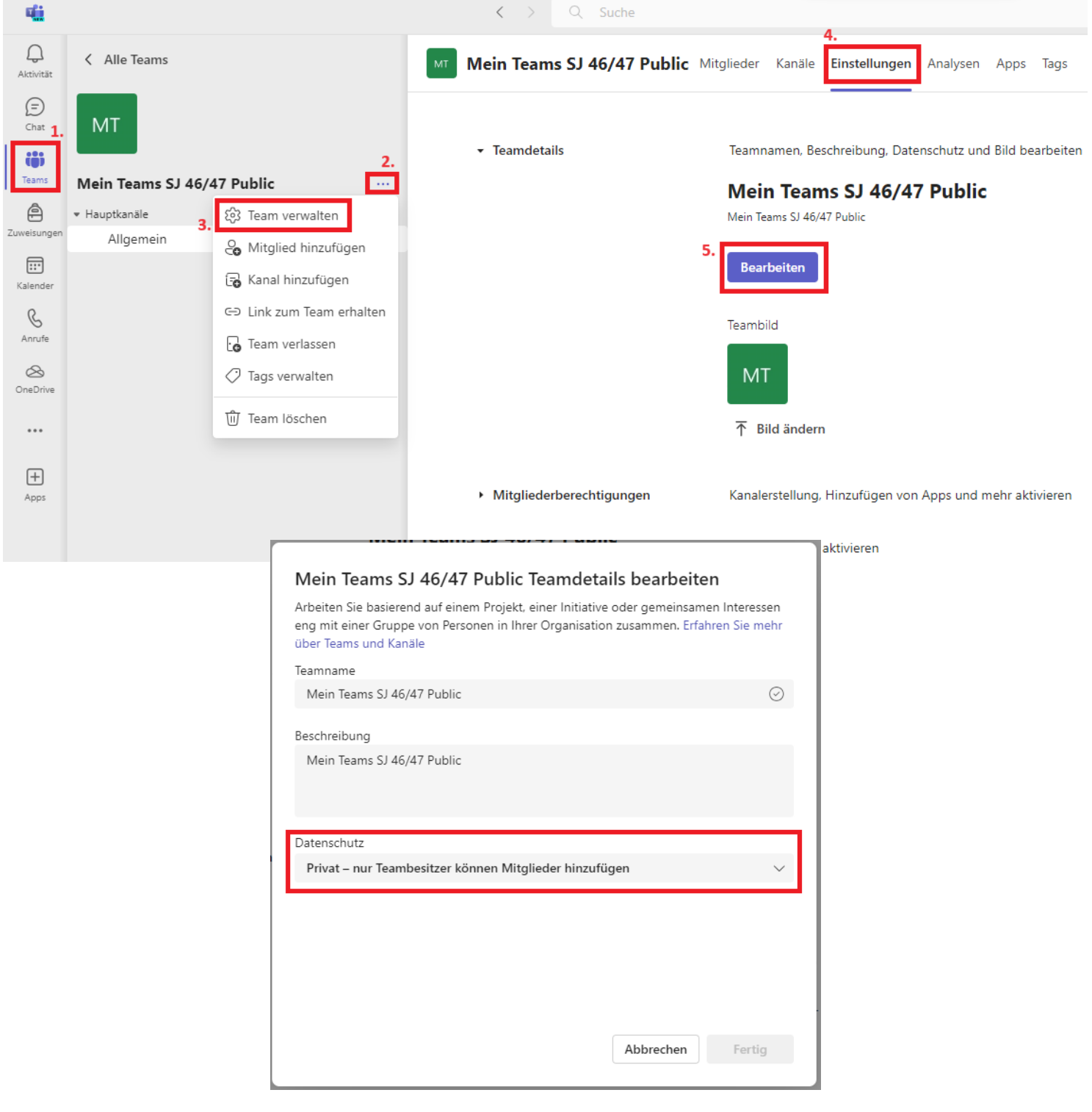

IT-Systembetreuung | geraetesupport@bildung-wien.gv.at 01.24

1. Bitte melden Sie sich mit Ihrem MS 365 Edu Konto auf **Office.com (1.)** [\(https://www.office.com/\)](https://www.office.com/) an. Klicken Sie links oben auf das "9-Punkte-Menü" (2.) und wählen "SharePoint" (3.) aus.

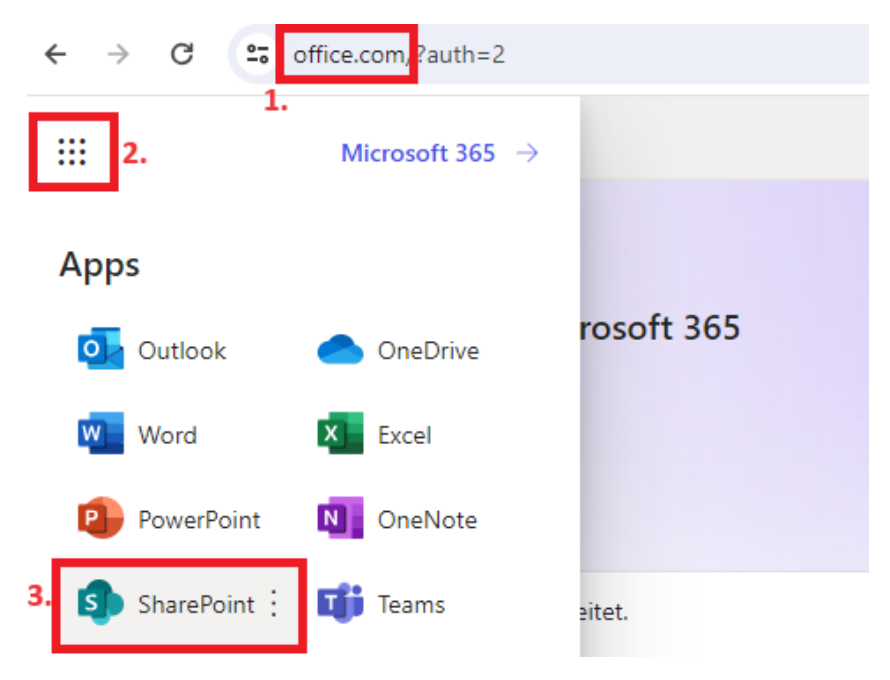

2. Auf der Sharepoint Seite wählen Sie das gewünschte Team aus.

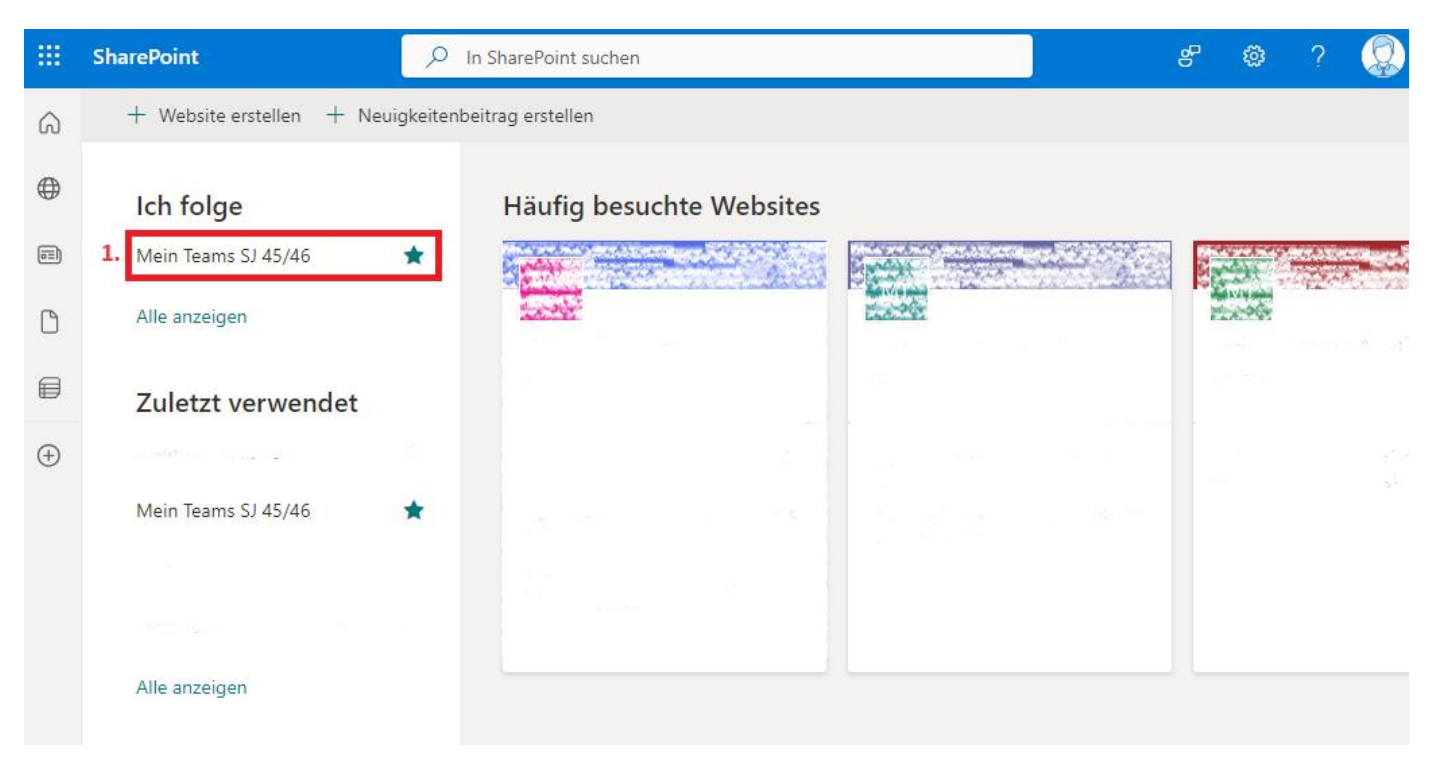

3. Danach warten Sie einige Sekunden, bis die Seite vollständig geladen wurde. Mit einem Klick auf das **Zahnrad (1.)** rufen Sie die Einstellungen auf und wählen **"Websiteberechtigungen" (2.)**.

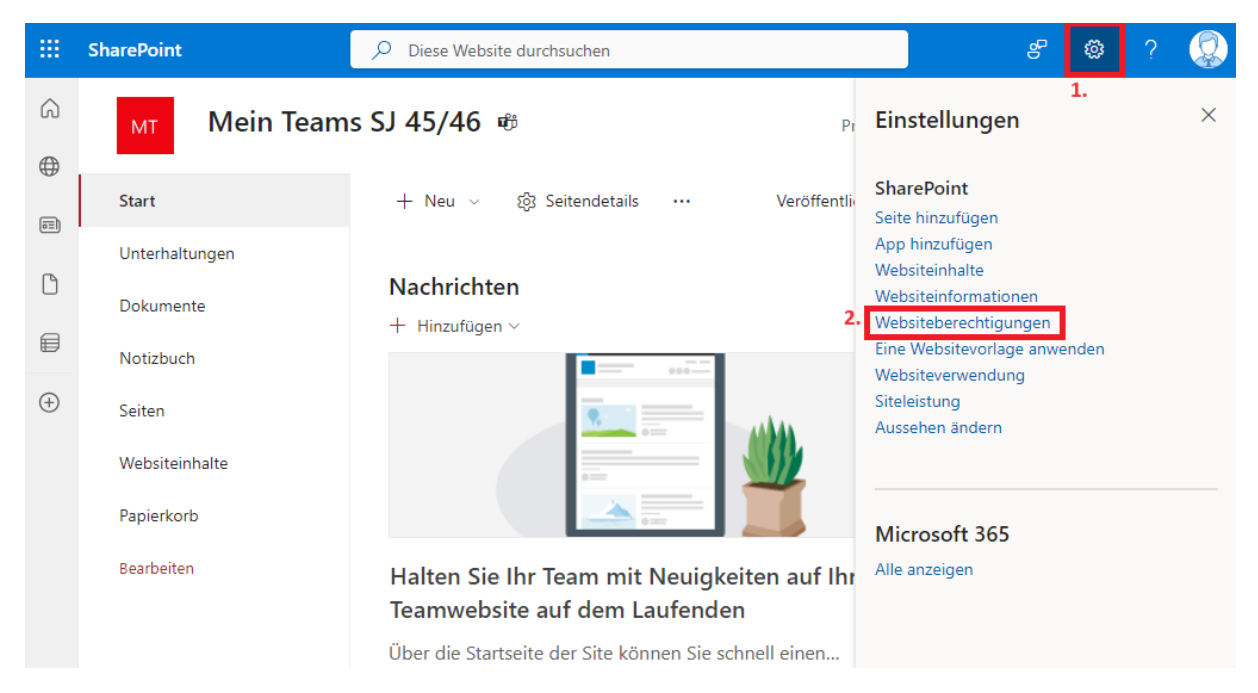

4. Nun können Sie sehen, wer Zugriff auf die in Teams hochgeladenen Dateien hat. Wenn Sie dieselben Einträge, wie auf dem unteren Screenshot haben, sind Ihre Einstellungen unverändert bzw. in Ordnung.

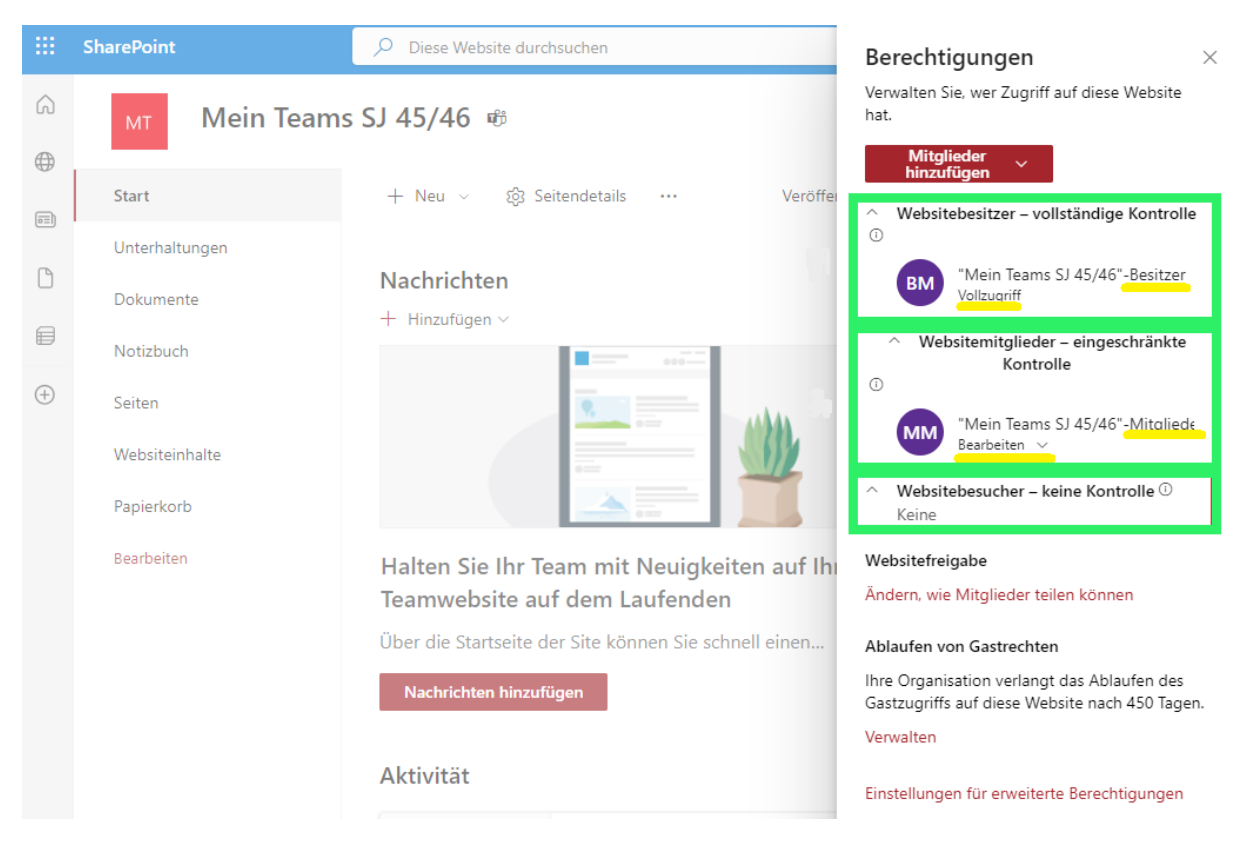

5. Falls Sie aus irgendeinem Grund den Eintrag "Jeder, außer externen Benutzern" sehen, wählen Sie bei diesem Eintrag "Bearbeiten" (1.) und dann "Entfernen" (2.) aus. Wenn Sie den Eintrag nicht entfernen, kann jeder in der Organisation auf Ihre Dateien zugreifen.

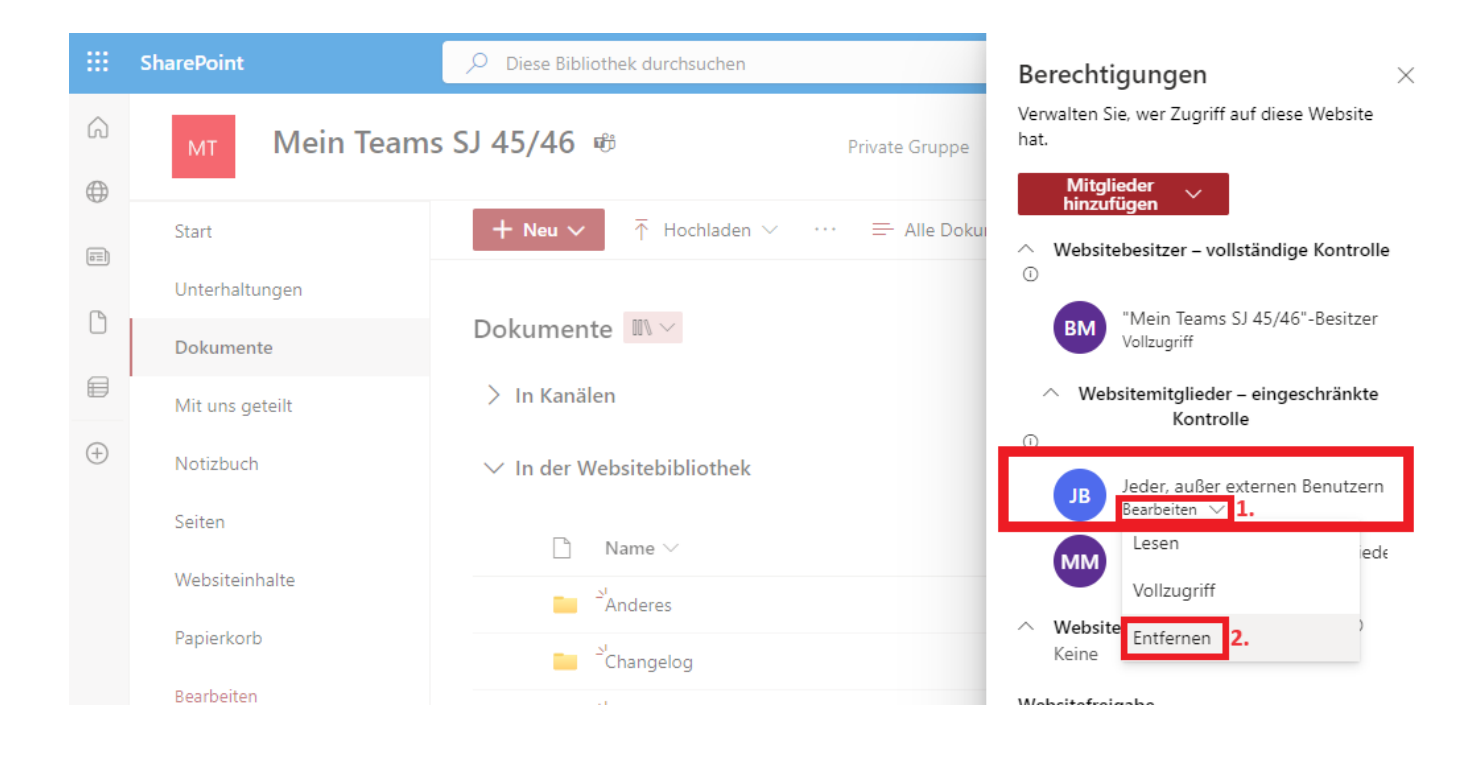